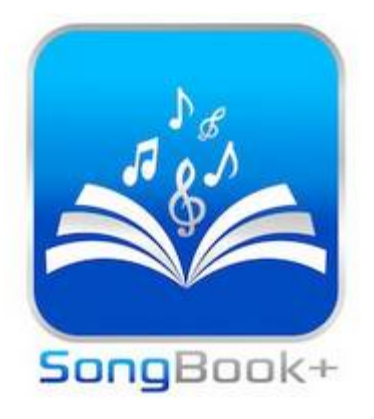

# **SongBook+ Newsletter (3/2023)**

Chers amis de SongBook+,

Voici la troisième newsletter de SongBook+.

La raison de cette newsletter est la mise à jour vers la version 6.2, qui sera publiée dans les prochains jours.

\_\_\_\_\_\_\_\_\_\_\_\_\_\_\_\_\_\_\_\_\_\_\_\_\_\_\_\_\_\_\_\_\_\_\_\_\_\_\_\_\_\_\_\_\_\_\_\_\_\_\_\_\_\_\_\_\_\_\_\_\_\_\_\_\_\_\_\_\_\_\_\_\_\_\_\_\_\_\_\_\_\_\_\_\_\_\_\_

**IMPORTANT** : Vous ne devez jamais installer les mises à jour juste avant une performance importante. Donc, si vous dépendez de SongBook+ dans les prochains jours, n'installez la mise à jour qu'après et désactivez les mises à jour automatiques des applications dans les paramètres du système d'exploitation maintenant.

**IMPORTANT** : Avec cette mise à jour, la règle des 5 ans s'applique à nouveau. Si vous avez acheté la version complète de SongBook+ avant la date limite du 1er juin 2018, la version complète expire avec l'installation de cette mise à jour et doit être achetée à nouveau. Si vous ne le souhaitez pas, n'installez pas la mise à jour et désactivez les mises à jour automatiques des applications dans les paramètres du système d'exploitation maintenant.

#### **Changements dans la version 6.2**

Voici les changements dans la version 6.2 :

- Export/Import de livres individuels
- Afficher les informations de la chanson dans les paroles de la chanson avec une plus grande sélection de champs
- Sortie MIDI pour de nombreuses fonctions sélectionnables séparément
- "MIDI-THRU" simple pour transmettre les événements MIDI
- Synchroniser l'activation/désactivation des points de boucle avec d'autres SongBooks
- Utilisez également les points de boucle pour les sauts vers l'avant
- Afficher également des images au lieu de simplement des vidéos sur un moniteur externe

#### **Export/Import de livres individuels**

Désormais, vous pouvez exporter complètement toutes les chansons d'un livre dans un seul fichier et réimporter ce fichier dans un autre SongBook+.

Ceci est similaire à la fonction précédente où vous pouvez exporter des chansons individuelles vers un fichier ".sbk" et les importer à nouveau dans un autre SongBook+, mais désormais également toutes les chansons du livre à la fois. L'extension de fichier du fichier exporté est alors ".sbkbook".

Seules les chansons sont exportées, mais pas les playlists contenues dans le livre ! La fonction d'exportation et d'importation de livres se trouve sur la couverture du livre de SongBook+, où vous pouvez également modifier/copier/supprimer les livres.

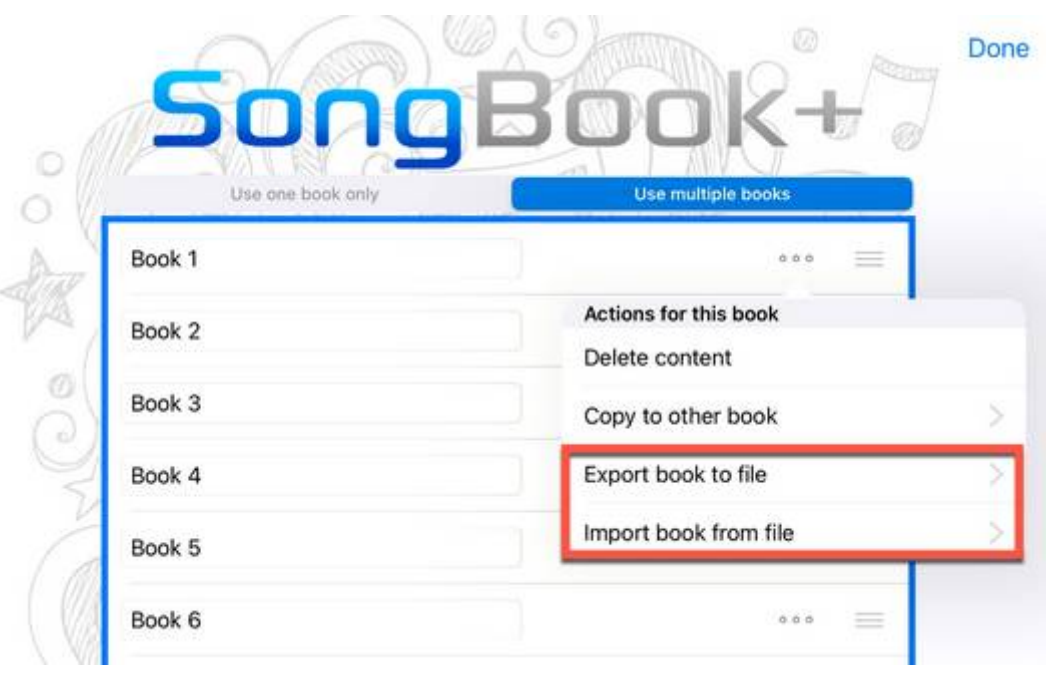

Mais vous pouvez également importer des fichiers ".sbkbook" de la même manière que des fichiers ".sbk" via l'élément de menu "Importer des fichiers" dans le menu principal ou en passant le fichier d'une autre application à SongBook+ avec "Ouvrir dans...", ou également en ouvrant le fichier dans l'application Fichiers d'Apple. Dans ce cas, les chansons seront importées dans le livre actuellement ouvert, même pour les SongBooks qui n'utilisent qu'un seul livre.

Lors de l'exportation, vous avez la possibilité de décider si les fichiers liés (PDF, fichiers audio, fichiers midi, fichiers vidéo, ...) doivent également être inclus ou uniquement les définitions de chansons.

Lors de l'importation, vous avez également la possibilité de décider si les fichiers inclus doivent être repris ou non. Si des chansons avec le même titre ou des fichiers avec le même nom de fichier existent déjà, il vous sera demandé individuellement si vous souhaitez avoir la nouvelle, l'ancienne ou les deux variantes. Mais vous pouvez également répondre que vous voulez faire la même chose pour tous au lieu de répondre à chacun séparément.

## **Afficher les informations de la chanson dans les paroles de la chanson avec une plus grande sélection de champs**

Dans les paramètres de "Vue du document" >> "AFFICHER DES INFORMATIONS SUPPLÉMENTAIRES", il y a maintenant plus de champs parmi lesquels choisir, qui peuvent être affichés dans les coins et les bords.

De plus, la façon de le régler est maintenant simplement l'inverse : au lieu de régler dans un champ où il doit être affiché, vous définissez maintenant à la position d'affichage souhaitée (haut/bas/gauche/droite/centre) ce qui doit être affiché là. Vos paramètres précédents doivent être automatiquement appliqués et entrés à la bonne position d'affichage.

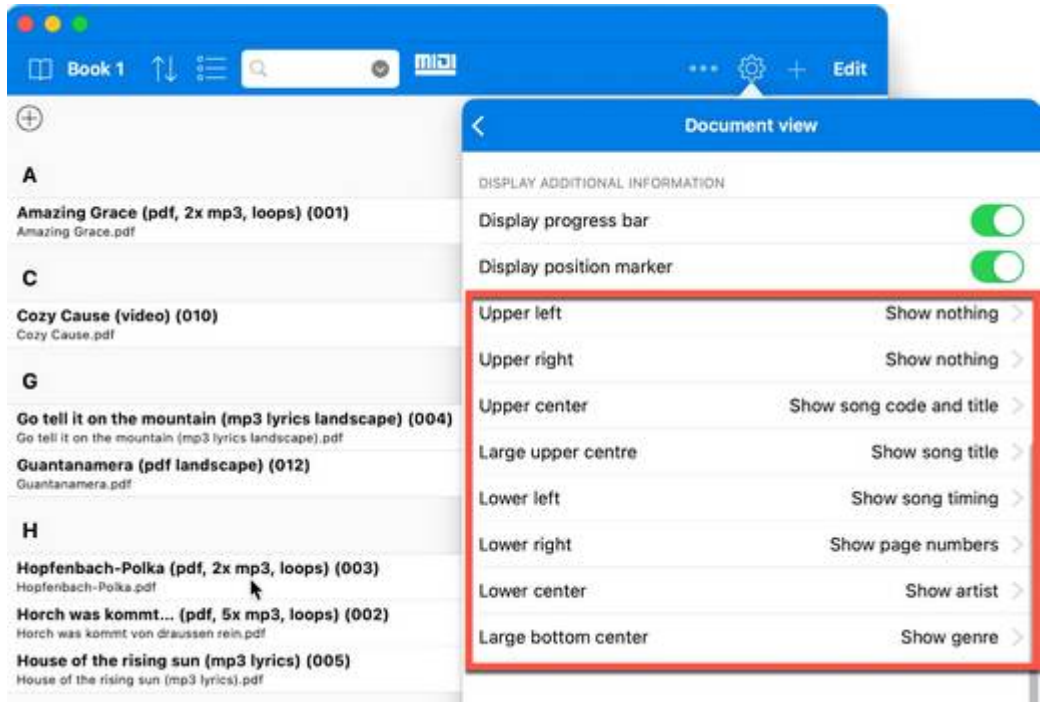

## **Sortie MIDI pour de nombreuses fonctions sélectionnables séparément**

Si vous avez plusieurs appareils MIDI connectés à l'iPad, vous souhaiterez peut-être envoyer certaines commandes uniquement à un appareil spécifique au lieu de tous.

Ceci est désormais possible pour les fonctions suivantes :

- Le lecteur midifile (c'était déjà possible avant)
- Le BankSelect/ProgramChange resp. Ensemble NRPN avec les "Roues MIDI".
- Les commandes pour un contrôle clavier simple avec du code ou des liens
- Les commandes MIDI dans les boutons de fonction
- Les commandes MIDI dans Actions on Open/Start/Stop/Close
- Les commandes MIDI dans les macros MIDI

Les paramètres pour cela se trouvent dans un sous-menu "Routage MIDI" des paramètres MIDI.

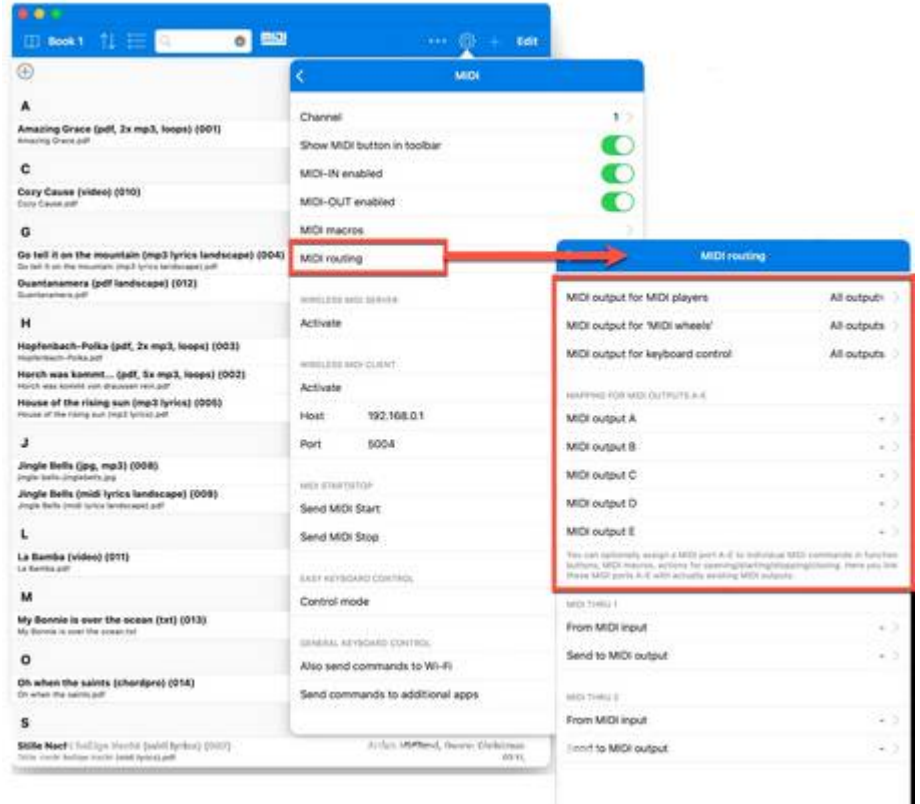

Pour le lecteur midifile, les molettes MIDI et le contrôle du clavier, il existe un réglage direct où vous pouvez sélectionner l'une des sorties MIDI disponibles pour le moment.

Pour les boutons de fonction, actions lors de l'ouverture/démarrage/arrêt/fermeture et avec les macros MIDI, il s'agit d'un réglage indirect. Pour cela, il existe les paramètres "MIDI output A" à "MIDI output E", où vous pouvez également sélectionner l'une des sorties MIDI disponibles pour le moment.

Dans les commandes MIDI réelles, vous pouvez alors affecter l'une de ces sorties A-E si nécessaire, si la commande ne doit pas être envoyée à toutes les sorties MIDI existantes. Si vous changez l'adaptateur MIDI plus tard, vous n'aurez plus besoin de le changer dans toutes ces commandes, mais une seule fois au réglage correspondant de la sortie MIDI A-E.

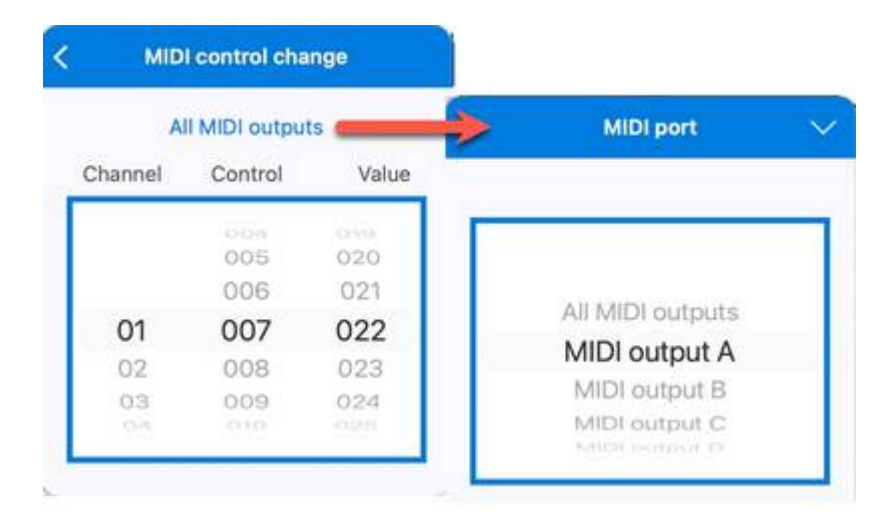

**"MIDI-THRU" simple pour transmettre les événements MIDI**

Cette nouvelle fonctionnalité est mieux expliquée avec un exemple d'application. Imaginez que vous avez une pédale Bluetooth LE MIDI que vous avez connectée à l'iPad et que vous souhaitez recevoir les commandes MIDI que cette pédale envoie à l'iPad également dans le clavier qui est également connecté à l'iPad.

Cela n'était auparavant possible qu'avec des applications supplémentaires d'autres fabricants fonctionnant en arrière-plan. Maintenant, cela peut aussi être fait directement par SongBook+.

Il est très facile à configurer dans les paramètres de "MIDI-Routing" dans les sections "MIDI-THRU 1" et "MIDI-THRU 2". Vous pouvez y sélectionner une entrée MIDI et la sortie MIDI correspondante vers laquelle les signaux seront acheminés.

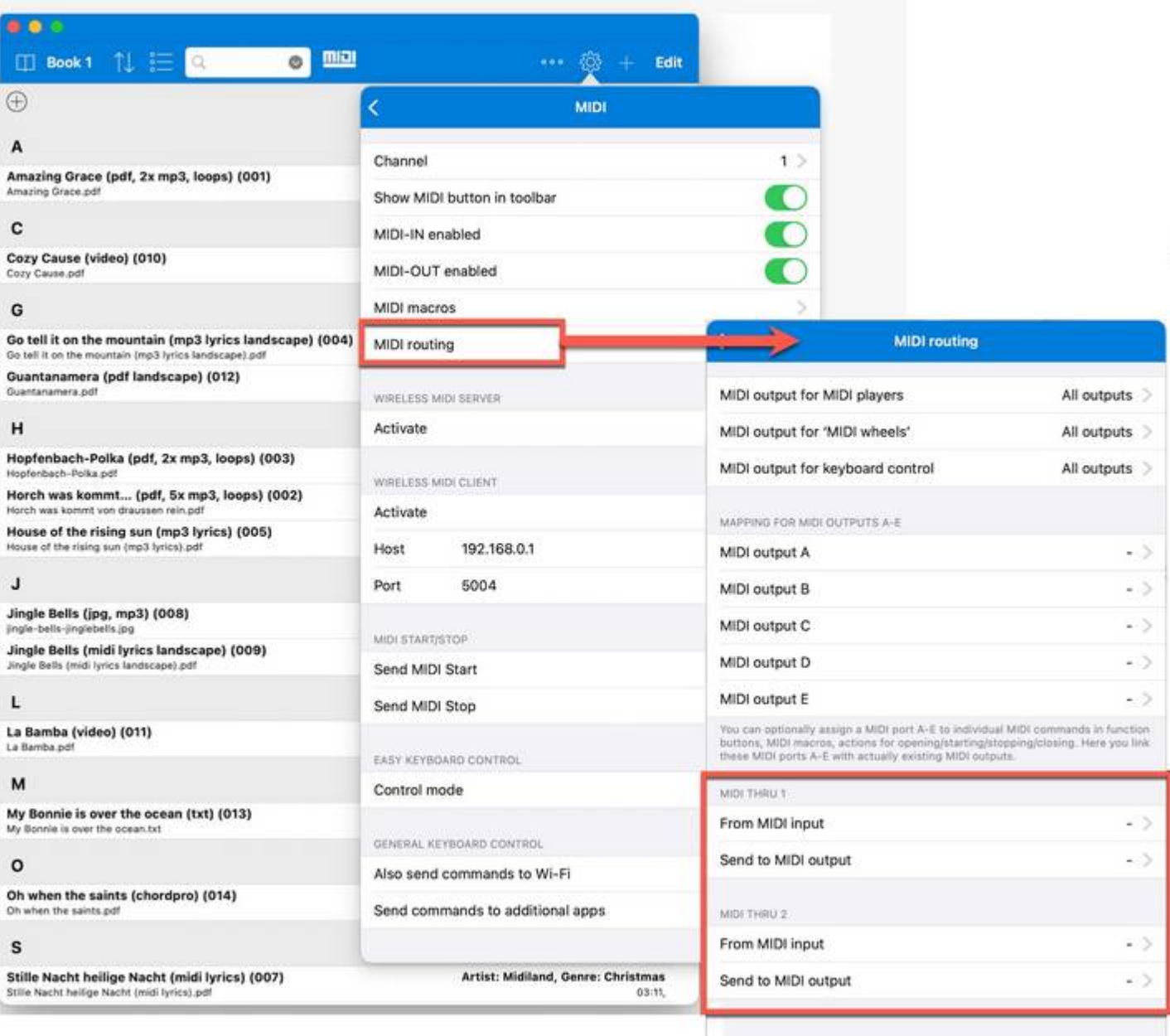

#### **CONSEIL**:

Si vous souhaitez uniquement transmettre des signaux MIDI spécifiques à un appareil spécifique ou même si vous souhaitez envoyer quelque chose de complètement différent à un appareil spécifique dans le cas d'un signal MIDI spécifique, ce n'est pas le cas pour MIDI-THRU.

Utilisez plutôt la fonction de pédale MIDI en combinaison avec une macro MIDI. La fonction de pédale MIDI réagit à un certain signal MIDI et envoie une macro MIDI en réaction. Dans la macro MIDI, vous pouvez désormais également définir une destination spécifique pour les commandes MIDI.

## **Synchroniser l'activation/désactivation des points de boucle avec d'autres SongBooks**

Cette fonctionnalité a été demandée à plusieurs reprises par des groupes qui synchronisent plusieurs SongBook+ entre eux et utilisent également la fonction de boucle de SongBook+.

Nouvellement, l'activation/désactivation des points de boucle peut également être synchronisée, de sorte que vous pouvez, par exemple, demander la répétition du refrain sur un appareil en appuyant sur les points de boucle, et il sera alors affiché et également exécuté sur tous dispositifs.

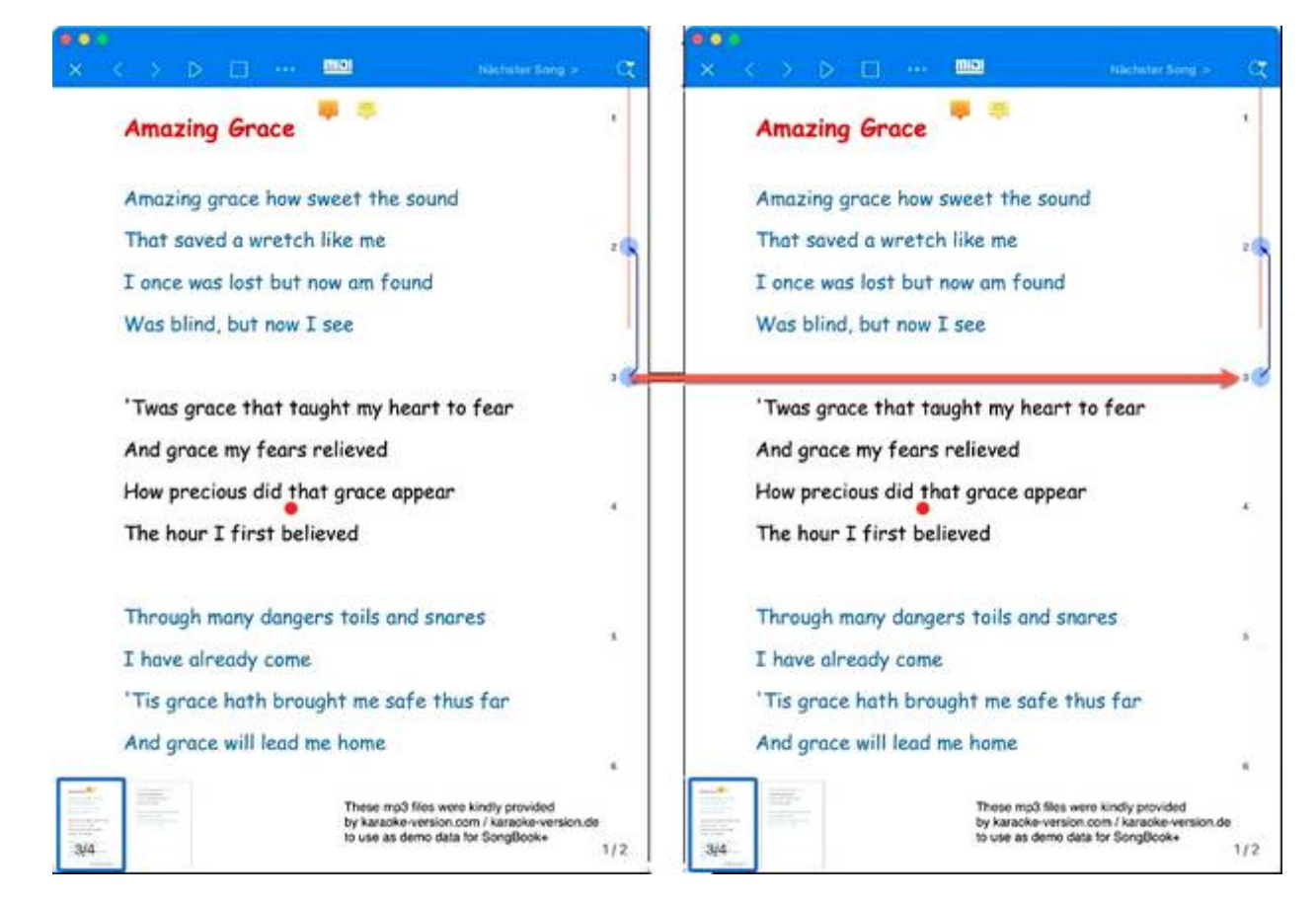

Dans les paramètres de "Connexion SongBook à SongBook", vous pouvez définir si les points de boucle doivent être envoyés et/ou reçus. Comme généralement avec la connexion SongBook à SongBook, avec un plus grand nombre de SongBook+ connectés, tous ne doivent pas être configurés comme émetteurs et pas tous comme récepteurs. S'il y a trop de « patrons » qui veulent imposer leur volonté à tous les autres en même temps, des conflits et des commutations erronées peuvent survenir.

Cette fonction n'a de sens que si les mêmes morceaux avec les mêmes points de boucle sont ouverts sur le SongBook+ connecté. La position numérique du point de boucle activé (premier, deuxième, troisième, ... point de boucle) est transférée.

#### **Utilisez également les points de boucle pour les sauts vers l'avant**

Jusqu'à présent, les points de boucle ne permettaient que de répéter des parties d'un morceau et donc de prolonger spontanément le morceau. Il est maintenant également possible de faire des sauts vers l'avant et ainsi de raccourcir spontanément une chanson. La fonction peut être activée dans les paramètres sous "Autre" >> "La fonction de boucle peut également sauter vers l'avant". Si la fonctionnalité n'est pas activée, tout fonctionne comme avant : Si au moins 2 points de boucle sont activés et qu'au moins l'un d'entre eux est dans le futur, un saut arrière est programmé avec ces 2 points et indiqué par une flèche vers l'arrière. Si la fonction est activée et que les deux points sont dans le futur, SongBook+ réagit différemment. Au lieu d'un saut vers l'arrière, un saut vers l'avant entre ces points est alors programmé et indiqué par une flèche vers l'avant.

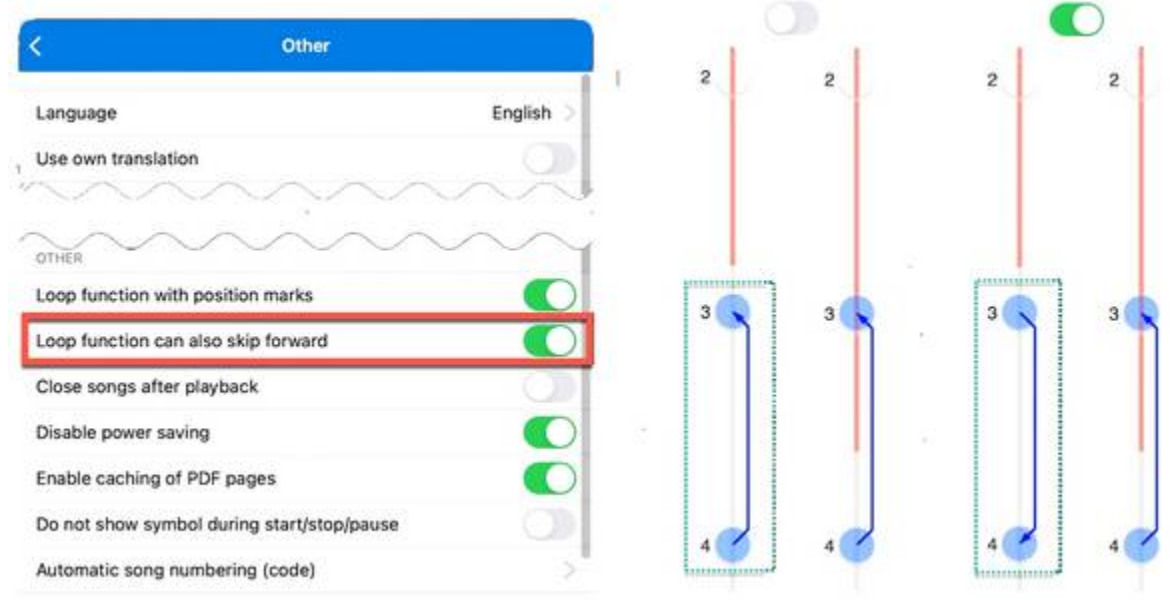

## **Afficher également des images au lieu de simplement des vidéos sur un moniteur externe**

Avec SongBook+, il est depuis longtemps possible d'afficher pour le public le fichier vidéo associé à la chanson sur le moniteur externe, tandis que sur l'iPad, le fichier PDF avec les paroles ou la partition est affiché.

Il a été demandé que des fichiers image puissent également y être affichés à la place des fichiers vidéo.

Il est maintenant possible de sélectionner des fichiers image (JPG, PNG) dans le lecteur vidéo à la place des fichiers vidéo. Lors de l'ouverture de la chanson, SongBook+ crée alors un petit fichier vidéo temporaire avec une image fixe et l'affiche avec le lecteur vidéo.

Comme cela pourrait prêter à confusion si des fichiers image apparaissent dans la sélection de fichiers vidéo, la fonction doit d'abord être activée dans les paramètres de "Media Player".

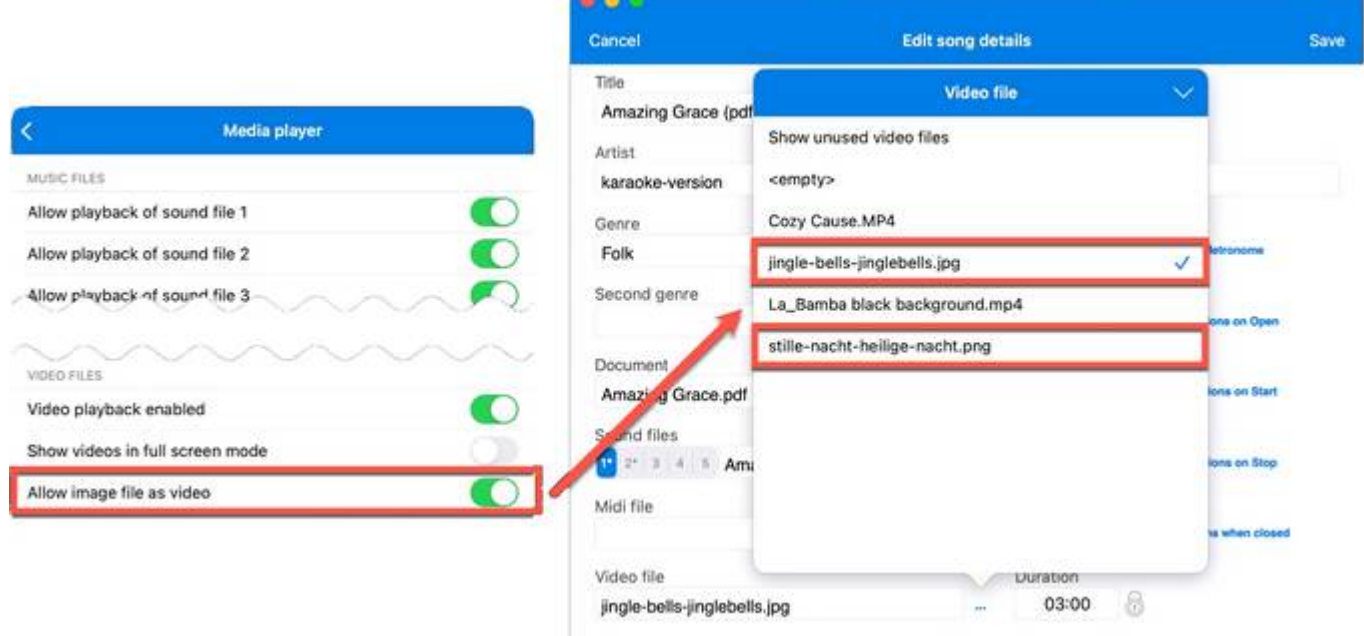

Website SongBook+: [https://songbookplus.com](https://9xcui.r.a.d.sendibm1.com/mk/cl/f/fBY3e45DZBa6ETPba184CmaVoCsdlQwkoGu8MovKfaOotQ7WxPobwY1MwT6Fl5pOwP0Ict43YFYvgB7Bdz4Q1FYKOQyFWw1LuOlPpC7DaB1jAmZHcxPR8-RMsVzRaFsG4C1pTpyIbvzV6bW46JIUbI591wlokP0NQBTAFVGaaMLXpXbbDzkCa42RTks)